## **Binding certificates for distributed installations**

These instructions are applied when SQLDM and Dashboard are installed on different servers. They are the continuation of the [Resolving](http://wiki.idera.com/display/Dashboard/Resolving+the+certificate+error+message)  [Dashboard certificate error message,](http://wiki.idera.com/display/Dashboard/Resolving+the+certificate+error+message) which means the Dashboard certificate was already created.

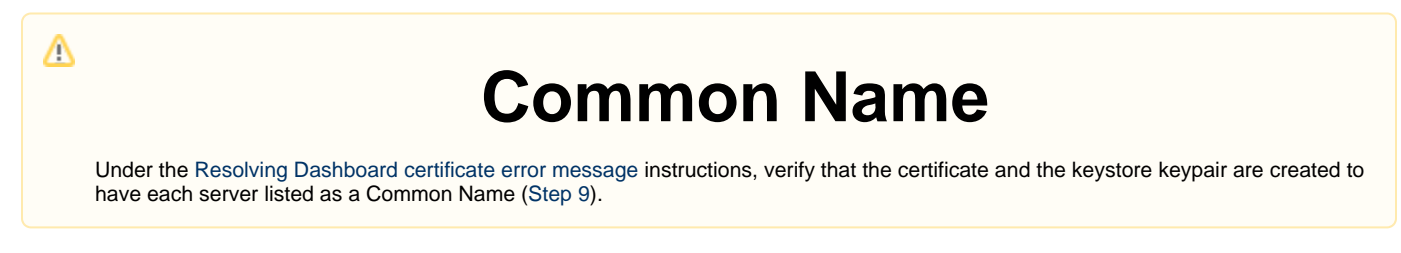

If you have not installed [KeyStore Explorer,](#) download it, and install the application.

## **Dashboard and SQL Diagnostic Manager installed on different machines**

This scenario considers that both products are installed on different servers:

- Dashboard is installed and is being accessed on Server 1.
- SQLDM Services are installed on Server 2.

Once your Dashboard certificate is created on Server 1, follow the steps below

1. Open the Microsoft Management Console (MMC) by selecting Run from the Start menu, enter "mmc", and click **OK**.

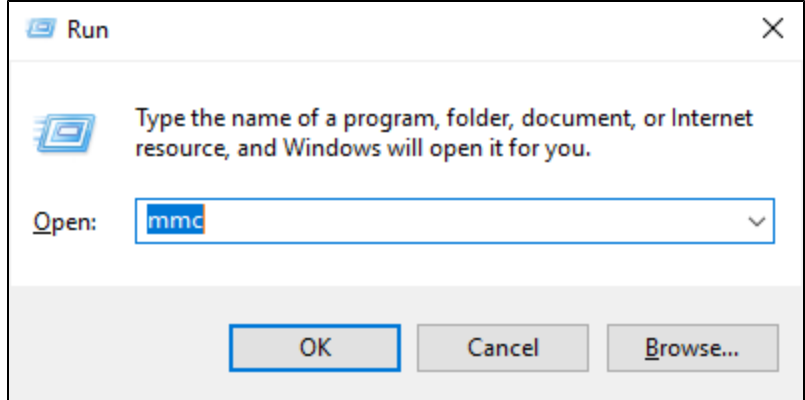

2. When the MMC window opens, click **File** from the menu toolbar, and select **Add/Remove Snap-in...**

- 3. The Add or Remove Snap-ins window opens, **Add** Certificates, and click **OK**.
- 4. Configure the steps of the Certificate snap-in wizard, and click **Finish**.
- 5. Close the Add or Remove Snap-in window by clicking **OK**.

```
6. 
Expand Certificates, right-click the Personal folder, select All Tasks, and click Import...
     Console1 - [Console Root\Certificates (Local Computer)\Personal\Certificates]
                                                                                                                                              \Box\timesFile Action View Favorites Window Help
                                                                                                                                                  - \sigmaConsole Root
                                                                                                                          Actions
                                                         Issued To
                                                                                          Issued By
      Certificates (Local Computer)
                                                        Lalldera Inc
                                                                                         Idera Inc
                                                                                                                          Certificates
            Personal
                                                         localhost
                                                                                          localhost
                                                                                                                               More Actions
               \blacksquare Certificates
                                 All Tasks
                                                                     Request New Certificate..
         \vee <sup>14</sup> Trusted Root Ce
               <sup>1</sup> Certificates
                                                                     Import...
                                 View
           Enterprise Trust
                                 New Window from Here
                                                                     Advanced Operations
           Intermediate C
            Trusted Publish
                                 New Taskpad View...
            Untrusted Certi
            Third-Party Roc
                                 Refresh
              Trusted People
                                 Export List...
            Client Authenti
            Preview Build R
                                 Help
              Test Roots
            AAD Token Issuer
            eSIM Certification Authorities
              OEM eSIM Certification Authorities
            Passpoint Trusted Roots
            Remote Desktop
              Certificate Enrollment Requests
      `ontains actions that can be performed on the item
```
- 7. Import the .cer certificate under the Trusted Root Certificate Authorities folder on Server 2.
- 8. Import the . pfx certificate under the Personal folder on Server 2.
- 9. Retrieve the thumbprint of the imported PFX key.
	- a. Double-click the imported PFX key.
		- b. On the Certificate window, go to the Details tab.
		- c. Scroll down and click Thumbprint. You need to copy the characters from the box.
			- If the thumbprint has extra spaces between the hexadecimal numbers, remove them. For example, the thumbprint ""a9 Δ 09 50 2d d8 2a e4 14 33 e6 f8 38 86 b0 0d 42 77 a3 2a 7b" should be edited to ""a909502dd82ae41433e6f83886b00d 4277a32a7b".
- 10. Follow these last steps to bind the new PFX key by using the commands below:
	- a. Open CMD as an Administrator and execute the following command to delete existing bindings to the IDERA SQL Diagnostic Manager Rest Service on Server 2:

```
netsh http delete ssl 0.0.0.0:5171
```
b. Bind the PFX key by using the following command in an elevated command prompt session on Server 2, GUID SQLDM: 0051d7ed-de72-46d3-ae44-97d566b1ca5a

```
netsh
http
add sslcert ipport=0.0.0.0:5171 certhash="<PFX key's thumbprint>" appid="{0051d7ed-de72-46d3-
ae44-97d566b1ca5a}" clientcertnegotiation=enable
// Remove the spaces from the PFX Key's thumbprint
```
**[IDERA](#) |[Products](#) | [Purchase](#) | [Support](#) | [Community](#) | [Resources](#) | [About Us](#) | [Legal](#)**